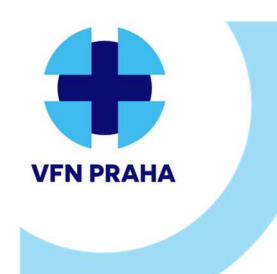

U Nemocnice 499/2, 128 08 Praha 2 | www.vfn.cz, http://intranet.vfn.cz

Pokyn | Pk-ÚLBLD-8 | verze 02 | strana 1 z 8 Formulář | F-ÚLBLD-47 | verze 03

# POKYNY PRO UŽIVATELE POCT ANALYZÁTORŮ PRO STANOVENÍ PARAMETRŮ ABR, CRP,TnI,D-DIMER

#### Zpracoval:

Mgr. Ferdinand Los

Účinnost dokumentu od:

8.8.2022

#### Schválil:

RNDr. Hana Benáková, MBA. Dne: 4.8.2022

První vydání:

#### Dotčené osoby:

Všichni pracovníci provádějící vyšetření ABR, CRP, TnI či D-Dimerů na analyzátorech POCT

#### Uvolnil pro SMK:

Ing. Květa Pelinková, MBA. Dne: 4.8.2022 Pracovní kopie č.: 1

## Stanovení parametrů ABR

### Preanalytická fáze

Odběr do stříkačky či kapiláry obsahující elektrolyticky vyvážený suchý heparin lithný.

#### Odběr pouze do odběrových stříkaček a kapilár určených pro stanovení ABR!!!

- při použití jiných antikoagulantů (tekutý heparin sodný, citrát, fluorid sodný, EDTA, …) dojde ke zkreslení jednoho či více měřených parametrů (ionty, pH, laktát, glukóza, …)
- ihned po odběru vzorku vypudit z odběrové nádobky veškeré vzduchové bubliny a promíchat
- analýzu provést co nejdříve po odběru, maximálně však do 30 minut od odběru (do 10 minut v případě kapiláry)
- není-li měření provedeno ihned po odběru, před analýzou vzorek znovu promíchat.

Při jakémkoli problému s analyzátorem informovat nejdříve pracovníka odpovědného za analyzátor POCT na vašem oddělení. Pokud je problém závažnější, kontaktovat následně laboratoř (Mgr. Los l.2656, případně RNDr. Petr - l.4192).

Laboratoř nenese odpovědnost za správné provádění denní údržby na analyzátorech a provádění interní kontroly kvality a její vyhodnocení. Za toto zodpovídá vždy samo oddělení, resp. určená osoba na oddělení odpovědná za analyzátor.

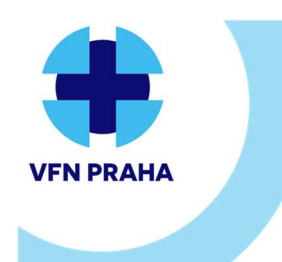

VŠEOBECNÁ FAKULTNÍ NEMOCNICE V PRAZE Ústav lékařské biochemie a laboratorní diagnostiky U Nemocnice 499/2, 128 08 Praha 2 | www.vfn.cz, http://intranet.vfn.cz

Pokyn | Pk-ÚLBLD-8 | verze 02 | strana 2 z 8 Formulář | F-ÚLBLD-47 | verze 03

# POKYNY PRO UŽIVATELE POCT ANALYZÁTORŮ PRO STANOVENÍ PARAMETRŮ ABR, CRP,TnI,D-DIMER

### Měření vzorku

Všechny typy analyzátorů se musí nacházet ve stavu "Připraven", jinak není možné měřit.

### ABL 90 Flex

### Injekční stříkačka

o Zvednout držadlo vstupu do pozice stříkačky.

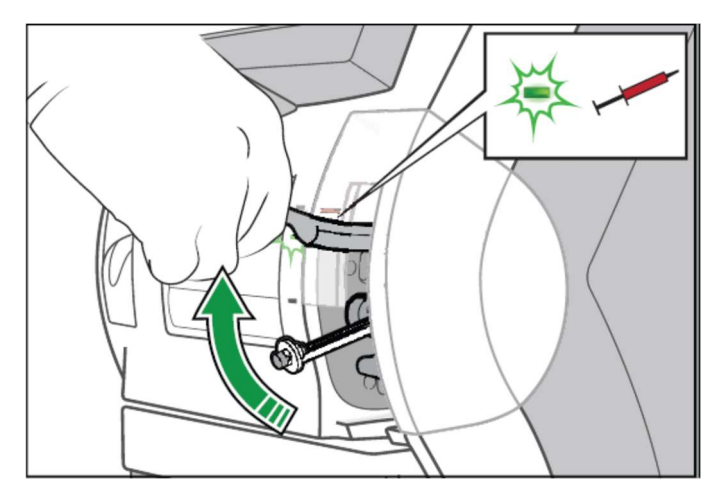

- o Je-li to žádoucí, vybrat režim měření, jinak ponechat defaultně nabízený analyzátorem
- o Zasunout špičku stříkačky do středu vstupního těsnění.
- o Zatlačit stříkačku co nejdále do analyzátoru a podržet ji tam, dokud analyzátor nevyzve k jejímu vyjmutí

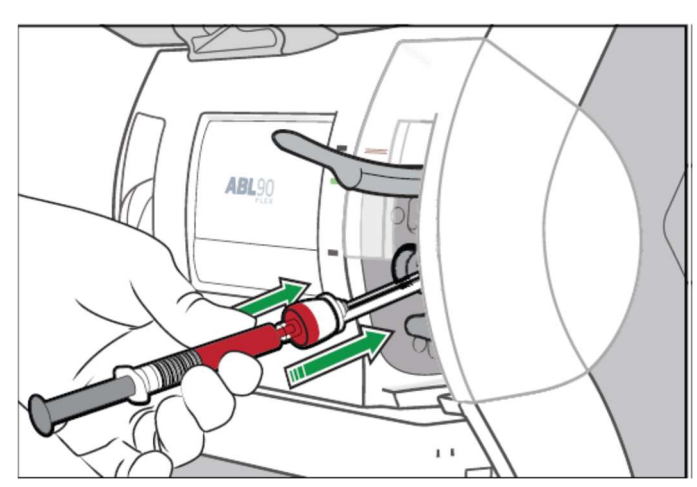

- o Po výzvě vyjmout stříkačku a zavřít vstup
- o Zadat identifikační údaje pacienta správné číslo pojištěnce do pole PATIENT ID (!!!) pokud je to možné, použít štítky s čárovým kódem a načítat pomocí čtečky

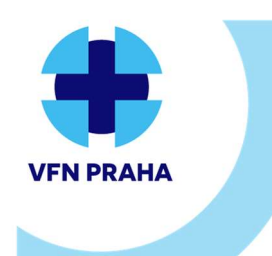

U Nemocnice 499/2, 128 08 Praha 2 | www.vfn.cz, http://intranet.vfn.cz

Pokyn | Pk-ÚLBLD-8 | verze 02 | strana 3 z 8 Formulář | F-ÚLBLD-47 | verze 03

# POKYNY PRO UŽIVATELE POCT ANALYZÁTORŮ PRO STANOVENÍ PARAMETRŮ ABR, CRP,TnI,D-DIMER

- o Chybně zadané ČP neumožňuje spojit provedené vyšetření s pacientem a nelze je vykázat pojišťovně!!!
- o V pravé části obrazovky vybrat pomocí šipek typ vzorku (vena, arterie, …)
- o Po dokončení měření se vytiskne výsledek a výsledky jsou přeneseny do LIS a NIS

#### Kapilára

- o Postup analogický s měřením ze stříkačky
- o Vzorek dobře promíchat pomocí magnetu
- o Sejmout koncové krytky a vyndat míchací drátek
- o Nasadit na kapiláru zachycovač sraženin
- o Zvednout držadlo vstupu do pozice kapiláry.

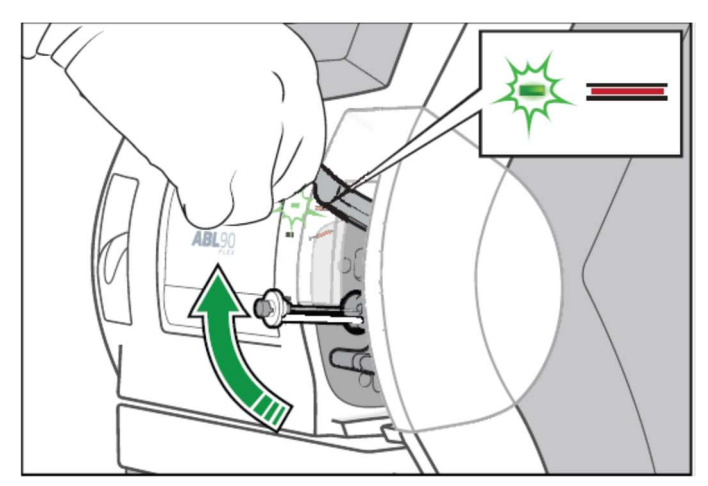

- o Je-li to žádoucí, vybrat režim měření, jinak ponechat defaultně nabízený analyzátorem
- o Umístit konec se zachycovačem sraženin doprostřed vstupního těsnění (pokud kapiláru během umísťování mírně pootočíte, dosedne snadněji na správné místo)
- o Opatrně zatlačit kapiláru co nejdále do analyzátoru a podržet ji tam, dokud analyzátor nevyzve k jejímu vyjmutí

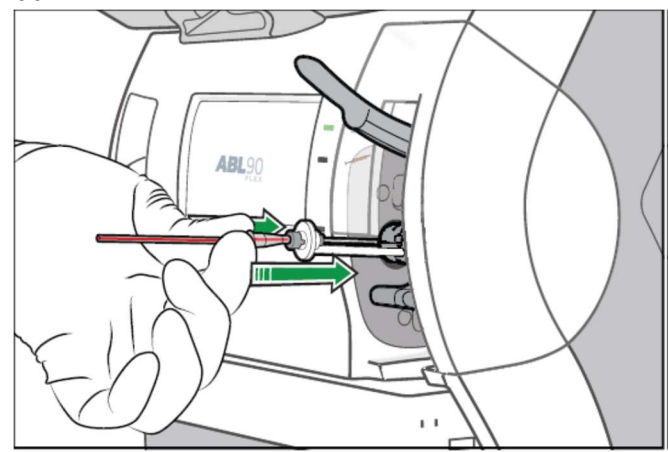

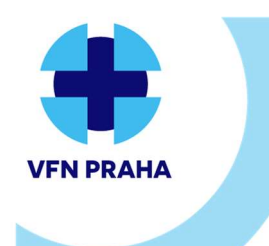

U Nemocnice 499/2, 128 08 Praha 2 | www.vfn.cz, http://intranet.vfn.cz

Pokyn | Pk-ÚLBLD-8 | verze 02 | strana 4 z 8 Formulář | F-ÚLBLD-47 | verze 03

# POKYNY PRO UŽIVATELE POCT ANALYZÁTORŮ PRO STANOVENÍ PARAMETRŮ ABR, CRP,TnI,D-DIMER

- o Po výzvě vyjmout kapiláru a zavřít vstup
- o Následující kroky jsou stejné, jako v případě měření ze stříkačky (viz výše)

### ABL 90 Flex Plus

- o Postup analogický jako u ABL 90 Flex
- o Nemá manuálně otevíratelný vstup
- o Na úvodní obrazovce zmáčknout buď "Stříkačka" nebo "Kapilára"
- o Vstup se otevře automaticky a vstupní těsnění se vysune

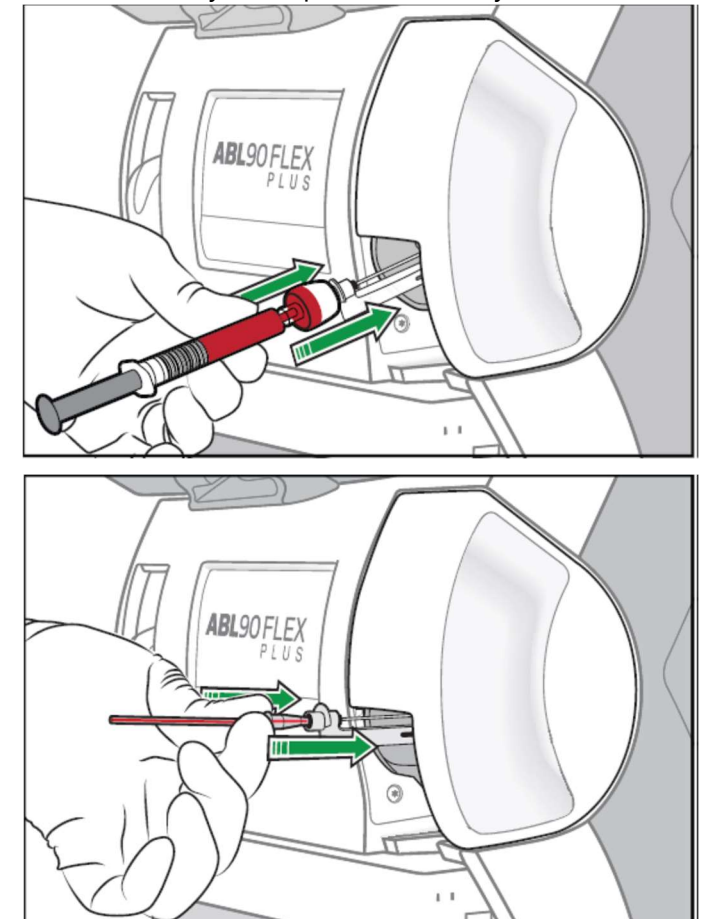

o Další postup je stejný jako u ABL 90 Flex

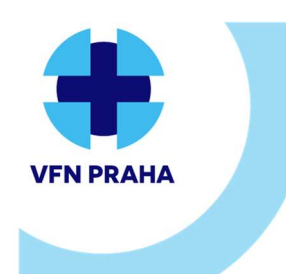

U Nemocnice 499/2, 128 08 Praha 2 | www.vfn.cz, http://intranet.vfn.cz

Pokyn | Pk-ÚLBLD-8 | verze 02 | strana 5 z 8 Formulář | F-ÚLBLD-47 | verze 03

# POKYNY PRO UŽIVATELE POCT ANALYZÁTORŮ PRO STANOVENÍ PARAMETRŮ ABR, CRP,TnI,D-DIMER

## ABL řady 800

### Injekční stříkačka

- o Zvednout vstupní klapku pro měření ze stříkačky (umístěna vlevo)
- o Je-li to žádoucí, vybrat režim měření, jinak ponechat defaultně nabízený analyzátorem
- o Konus stříkačky nasadit pevně na vstup:

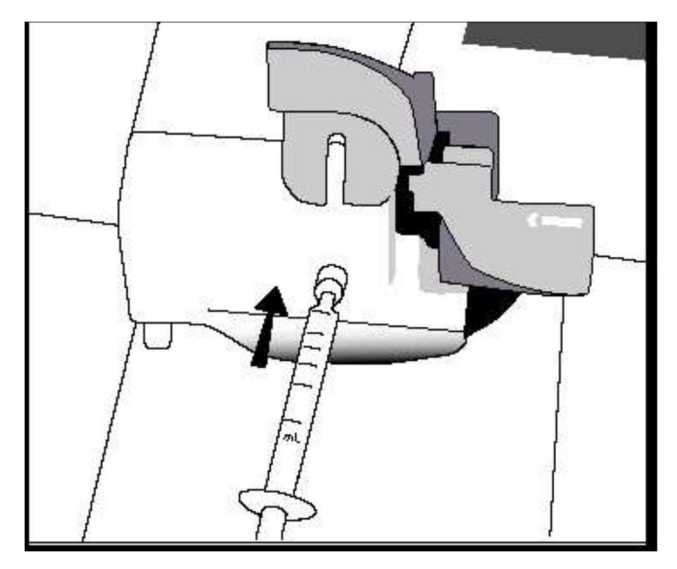

- o Stisknout tlačítko "Start" na obrazovce
- o Po zaznění signálu a zobrazení "Vyjměte vzorek" odebrat stříkačku a zavřít vstupní klapku
- o Zadáme identifikační údaje pacienta správné číslo pojištěnce do pole PATIENT ID (!!!)pokud je to možné, použít štítky s čárovým kódem a načítat pomocí čtečky
- o Chybně zadané ČP neumožňuje spojit provedené vyšetření s pacientem a nelze je vykázat pojišťovně!!!
- o V pravé části obrazovky vybrat pomocí šipek typ vzorku (vena, arterie, …)
- o Po dokončení měření se vytiskne výsledek a výsledky jsou přeneseny do LIS a NIS

#### Kapilára

- o Vzorek dobře promíchat pomocí magnetu
- o Sejmout koncové krytky a vyndat míchací drátek
- o Nasadit na kapiláru zachycovač sraženin
- o Zvednout vstupní klapku pro měření ze stříkačky (umístěna vpravo)
- o Je-li to žádoucí, vybrat režim měření, jinak ponechat defaultně nabízený analyzátorem

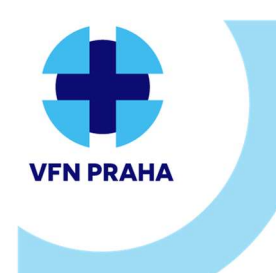

VŠEOBECNÁ FAKULTNÍ NEMOCNICE V PRAZE Ústav lékařské biochemie a laboratorní diagnostiky U Nemocnice 499/2, 128 08 Praha 2 | www.vfn.cz, http://intranet.vfn.cz

Pokyn | Pk-ÚLBLD-8 | verze 02 | strana 6 z 8 Formulář | F-ÚLBLD-47 | verze 03

## POKYNY PRO UŽIVATELE POCT ANALYZÁTORŮ PRO STANOVENÍ PARAMETRŮ ABR, CRP,TnI,D-DIMER

o Konec kapiláry se zachycovačem sraženin zasunout do vstupu:

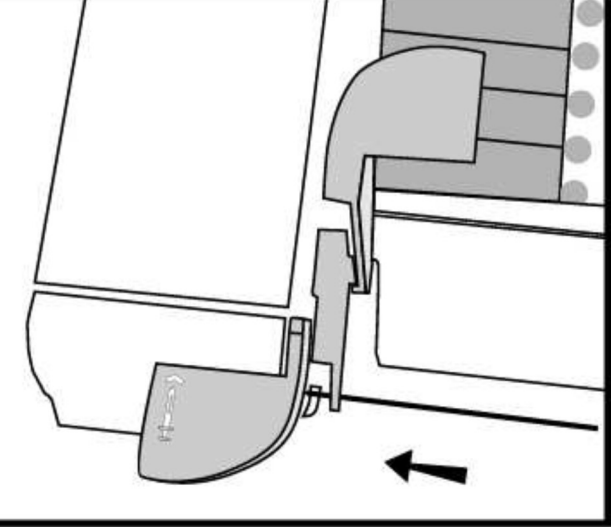

o Stisknout tlačítko "Start" na obrazovce, další postup stejný, jako u stříkačky

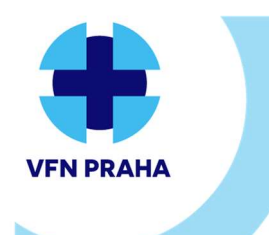

VŠEOBECNÁ FAKULTNÍ NEMOCNICE V PRAZE Ústav lékařské biochemie a laboratorní diagnostiky U Nemocnice 499/2, 128 08 Praha 2 | www.vfn.cz, http://intranet.vfn.cz

Pokyn | Pk-ÚLBLD-8 | verze 02 | strana 7 z 8 Formulář | F-ÚLBLD-47 | verze 03

## POKYNY PRO UŽIVATELE POCT ANALYZÁTORŮ PRO STANOVENÍ PARAMETRŮ ABR, CRP,TnI,D-DIMER Stanovení parametrů CRP, TnI, D-Dimer

Preanalytická fáze

### AQT 90 Flex

Měří se většinou z plné nesrážlivé krve, a to pouze z odběrových zkumavek uvedených v následující tabulce a schválených výrobcem:

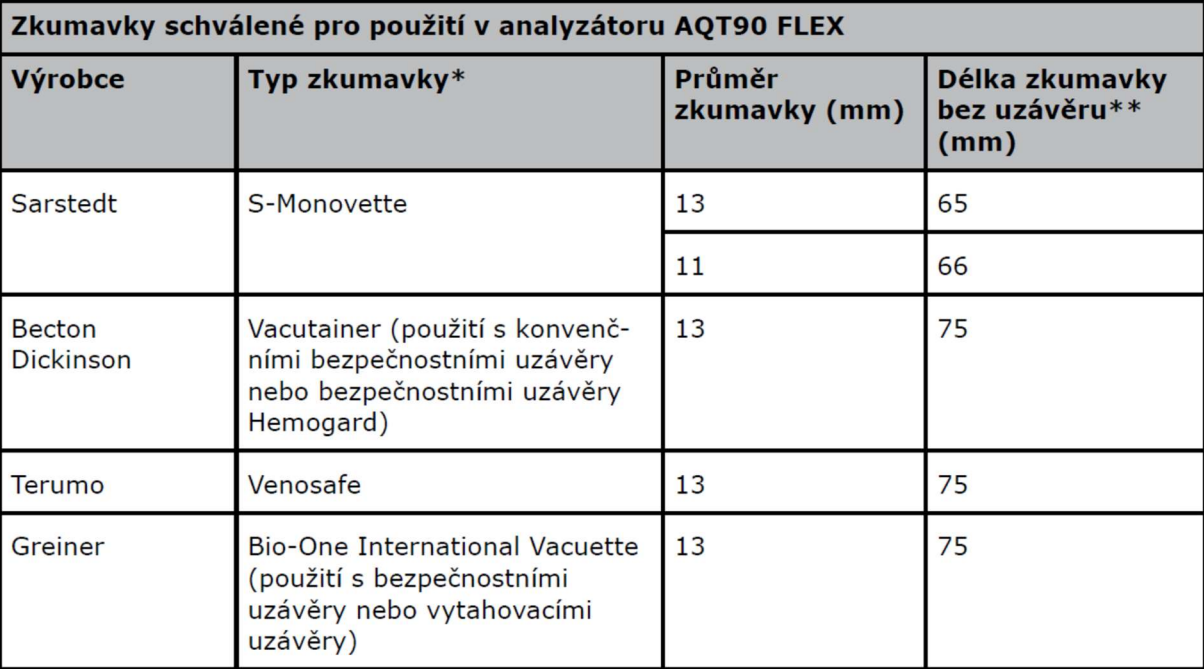

Zkumavky musí jako antikoagulant obsahovat: EDTA, Citrát 3,2%, Lithium heparin a musí být plastové. Nesmí se použít zkumavky s gelem!!!

Pro měření ze séra či malých objemů lze použít speciální adaptérový systém dodávaný firmou Radiometer (zkumavky jsou vždy k dispozici u analyzátoru na pracovišti SPIN)

Zkumavku označit štítkem s identifikací pacienta a po odběru opatrně promíchat (5× převrátit nahoru a dolů).

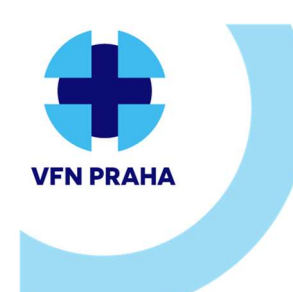

U Nemocnice 499/2, 128 08 Praha 2 | www.vfn.cz, http://intranet.vfn.cz

Pokyn | Pk-ÚLBLD-8 | verze 02 | strana 8 z 8 Formulář | F-ÚLBLD-47 | verze 03

# POKYNY PRO UŽIVATELE POCT ANALYZÁTORŮ PRO STANOVENÍ PARAMETRŮ ABR, CRP,TnI,D-DIMER

### Měření vzorku

### Analyzátor se musí nacházet ve stavu "Připraven", jinak není možné měřit.

- Kliknout na tlačítko "Vložit vzorek" (pokud je v držáku umístěna zkumavka z předchozího měření, vyjmout ji)
- Vložit zkumavku do držáku víčkem nahoru, zkumavka musí být zajištěna zatlačením dolů mezi válečky po stranách:

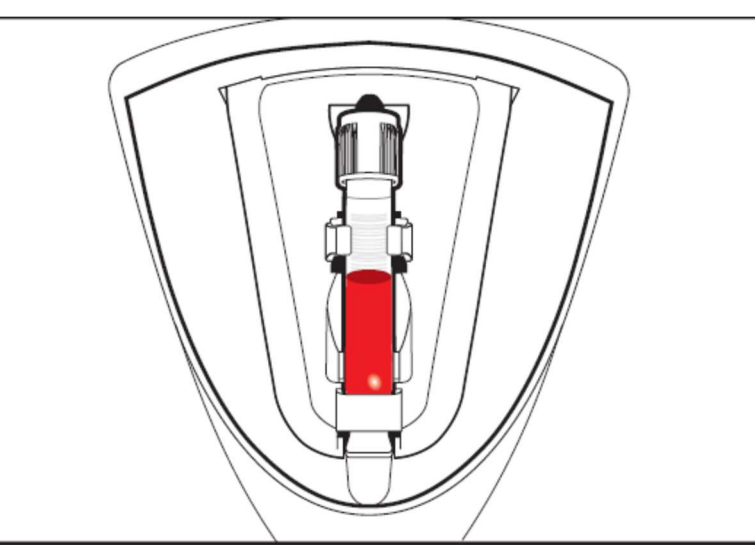

- · Zadat požadované údaje na obrazovce "Identifikace pacienta" **správné číslo pojištěnce do pole** PATIENT ID (!!!) - pokud je to možné, použít štítky s čárovým kódem a načítat pomocí čtečky
- Chybně zadané ČP neumožňuje spojit provedené vyšetření s pacientem a nelze je vykázat pojišťovně!!!
- Klepnout na tlačítko "Přijmout"
- Z nabídky vybrat požadovaný test (testy)
- Kliknout na "Start"
- Na obrazovce se spustí odečet času zbývajícího do vydání výsledku u příslušného pacientského vzorku, po skončení této doby přístroj automaticky vytiskne výsledky a také je přenese do LIS a NIS
- Vyjmutí zkumavky:
	- o Kliknout na tlačítko "Vyjmout zkumavku" (pokud není aktivní, zkumavku vyjmout nelze)
	- o Přístroj připraví zkumavku k vyjmutí do vstupu a otevře dvířka vstupu
	- o Vyjmout zkumavku (po zobrazení výzvy)
	- $\circ$  Kliknout na "OK"

### Revize: